www.la.sh.ch

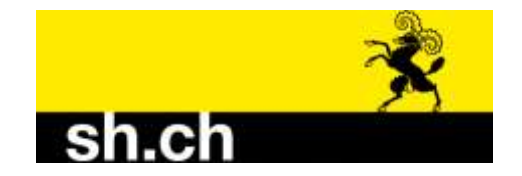

# **Anleitung zur Rebflächenbestätigung auf Agate.ch:**

Ziel der elektronischen Rebflächenbestätigung ist:

- Das eigene Rebflächenverzeichnis zu überprüfen
- Neupflanzungen und Rodungen zu erfassen
- Parzellen allenfalls aufzuteilen
- Neu bewirtschaftete Rebflächen zu deklarieren
- Nicht mehr bewirtschaftete Rebflächen abzutreten
- **Die Rebflächen unter "Abschliessen/Druck" für die Fachstelle Rebbau freizugeben**
- Das Rebflächenverzeichnis für den eigenen Bedarf auszudrucken.

## **Inhaltsverzeichnis**

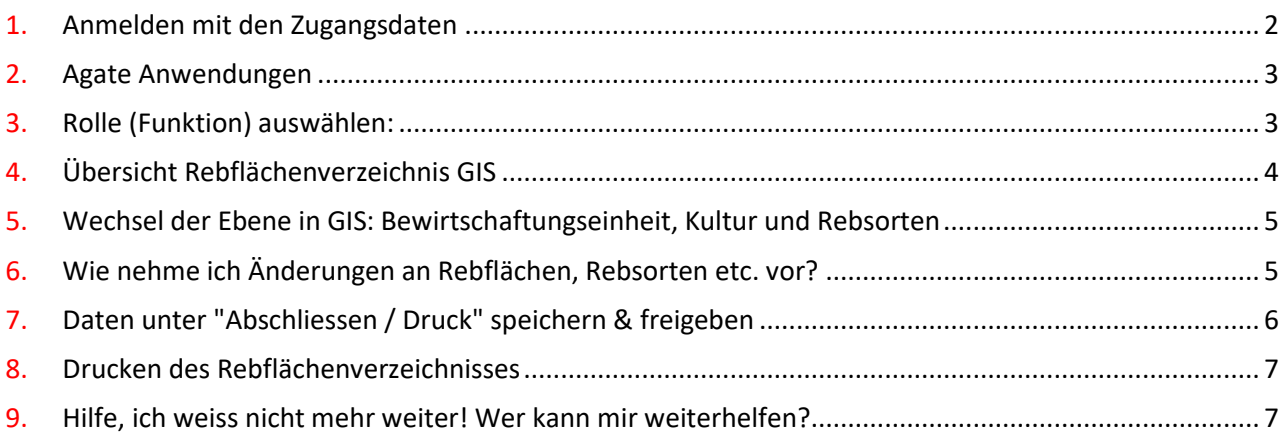

### <span id="page-1-0"></span>**1. Anmelden mit den Zugangsdaten**

Loggen Sie sich mit Ihrem CH-Login auf [www.agate.ch](http://www.agate.ch/) ein:

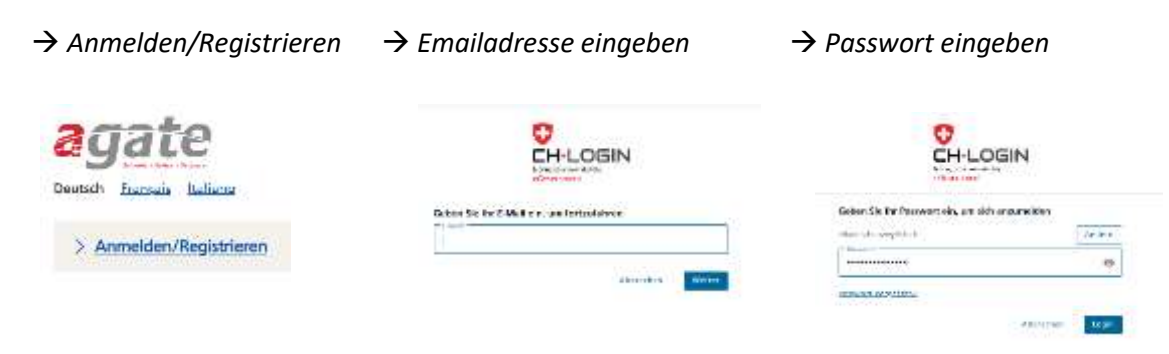

## *Agate-Login auswählen (= Agate-Nummer)*

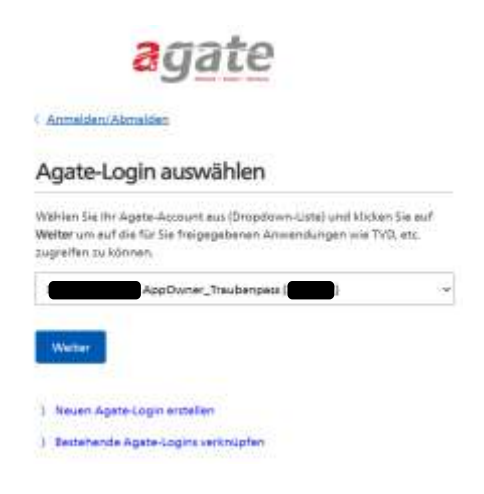

#### **Login-Probleme**

Häufige Fragen zum neuen CH-Login[: Link](https://www.blw.admin.ch/blw/de/home/politik/datenmanagement/agate/migration-eiam/faq.html#accordion1670930195309)

Fragen zum Passwort / Login: Wenden Sie sich bitte an den **Helpdesk Agate, Tel. 0848 222 400**

#### **Helpdesk Agate**

Montag bis Freitag 08:00-16:30 0848 222 400 info@agatehelpdesk.ch

### <span id="page-2-0"></span>**2. Agate Anwendungen**

Je nach zugeteilten Rollen, haben Sie Zugriff auf unterschiedliche Anwendungen.

→ auf "Traubenpass SH" klicken (bei Thurgauer Trauben auf "Traubenpass TG")

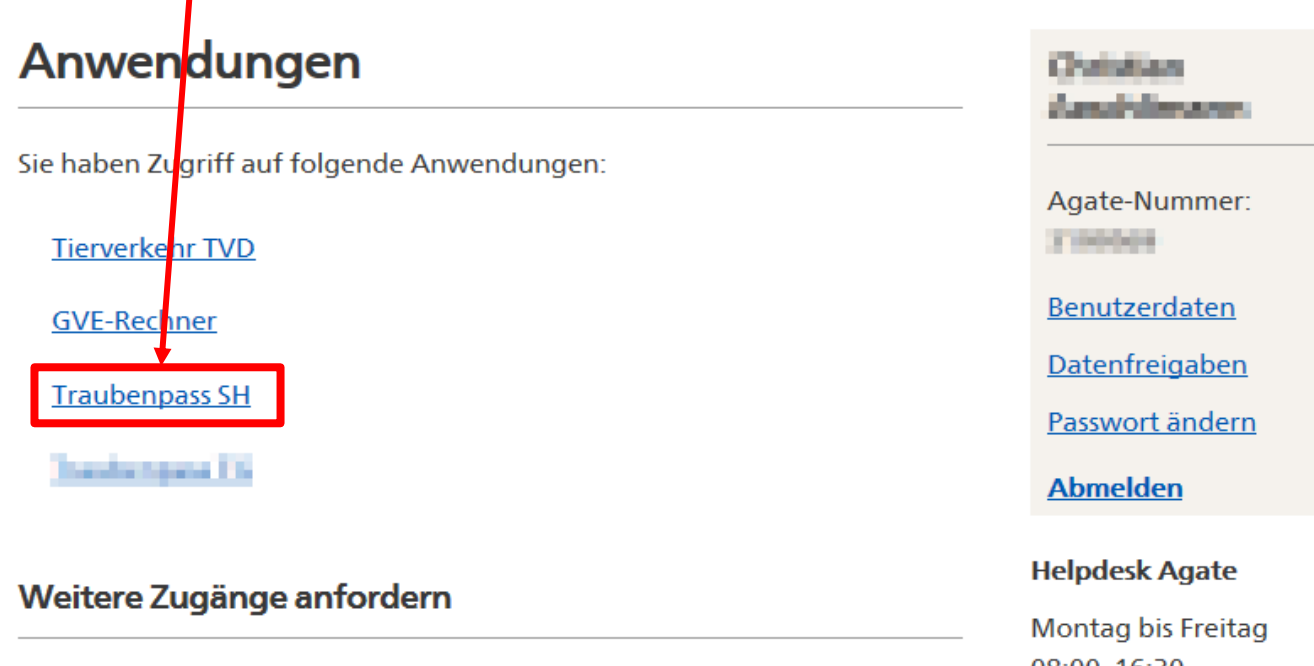

Wenn Sie Zugang zu weiteren Anwendungen benötigen, finden Sie hier Informationen über Ansprechpartner und Zugangsmöglichkeiten für alle mit Agate verbundenen Systeme.

## 08:00-16:30 0848 222 400 info@agatehelpdesk.ch

## <span id="page-2-1"></span>**3. Rolle (Funktion) auswählen:**

Wenn Sie im Agate mehr als eine Rolle hinterlegt haben, müssen Sie oben rechts die Rolle **"Rebbetrieb"** wählen.

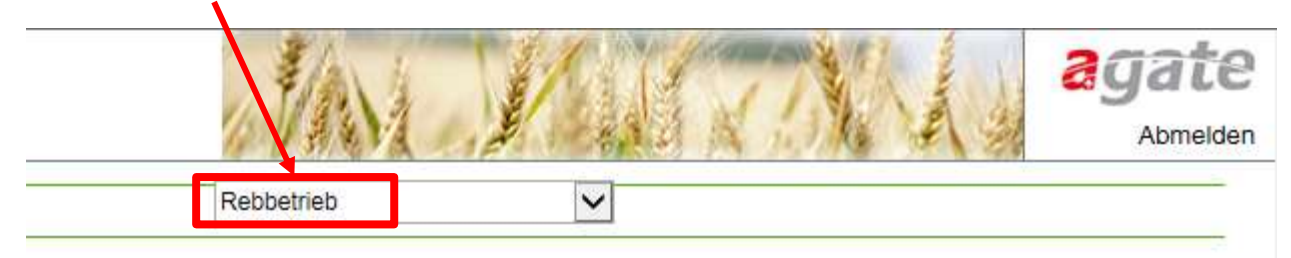

### <span id="page-3-0"></span>**4. Übersicht Rebflächenverzeichnis GIS**

Wechseln Sie ins Rebflächenverzeichnis GIS links in der Navigation.

#### **In dieser Ansicht werden alle Rebflächen Ihres Betriebes angezeigt:**

Für jede Geometrie werden Rebgemeinde, Bewirtschaftungseinheit, Sortenbezeichnung, Weinbezeichnung (=Lage) und deren Status (aktiviert/deaktiviert), Flächengrösse, Pflanzjahr (alternativ Rodungsjahr oder Bewilligungsjahr) und die gewählte Weinklasse angezeigt.

#### **Bearbeiten können Sie ihre Rebflächen im GIS-Viewer:**

Sie gelangen mit einem Klick auf die Weltkugel **3** in verschiedene GIS-Ansichten:

- am oberen Rand (1) auf die Übersicht aller Bewirtschaftungseinheiten Ihres Betriebes.
- links in der Spalte GIS (2) zu den Kulturen der entsprechenden Zeile.

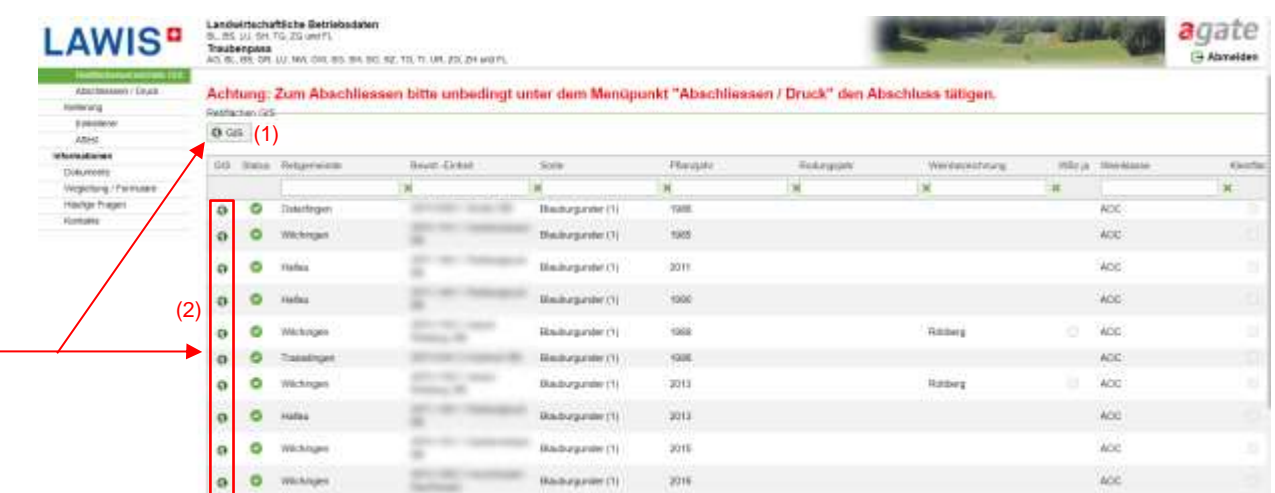

**→ Bitte überprüfen Sie alle Angaben auf Vollständigkeit und Richtigkeit** 

Mit der Schaltfläche "GIS SCHLIESSEN" gelangen Sie zurück zur Übersicht Ihrer Flächen:

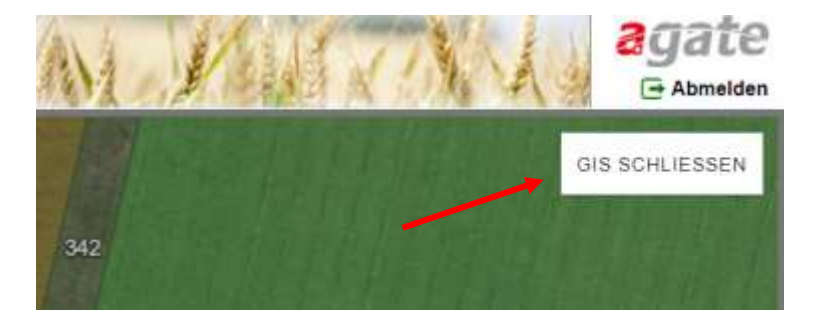

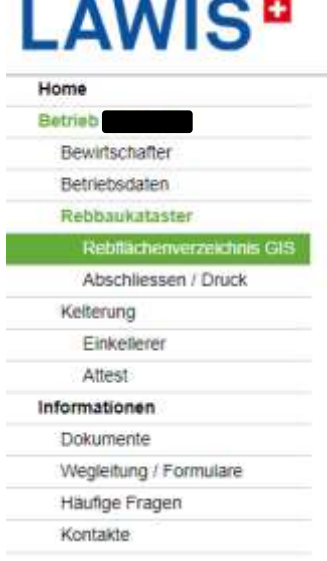

### <span id="page-4-0"></span>**5. Wechsel der Ebene in GIS: Bewirtschaftungseinheit, Kultur und Rebsorten**

Im GIS wechseln Sie die Ebenen von Bewirtschaftungseinheit nach Kultur und Rebsorten mit einem rechten Mausklick auf die Geometrie/Fläche  $\rightarrow$  (1) Gehe zu Kultur / RS (Rebsorte)

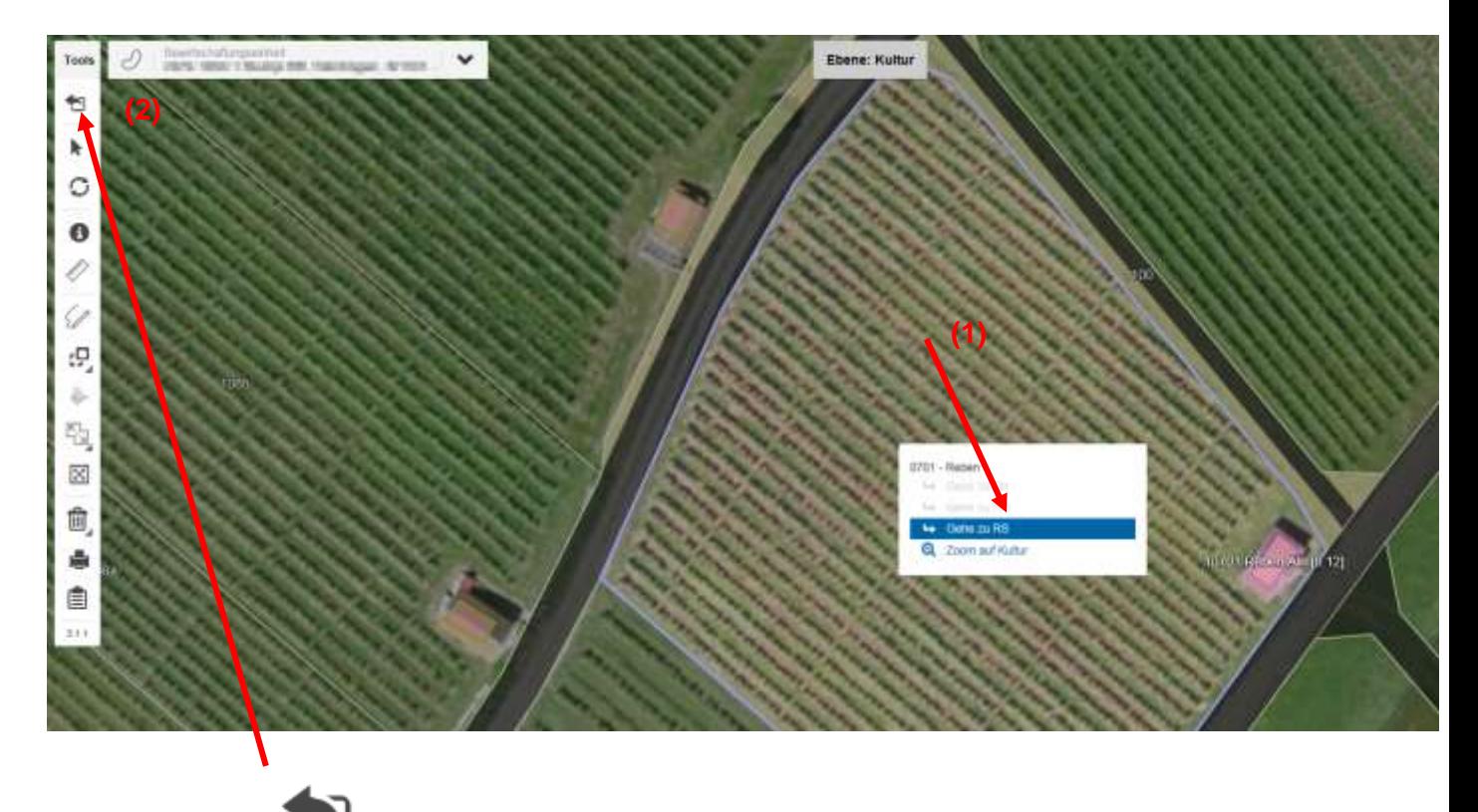

Mit dem Werkzeug kann von der Ebene Rebsorte zurück zur Kultur und dann zur Bewirtschaftungseinheit gewechselt werden. (2)

## <span id="page-4-1"></span>**6. Wie nehme ich Änderungen an Rebflächen, Rebsorten etc. vor?**

Für die Bearbeitung im GIS hat das Landwirtschaftsamt Thurgau einige Lernvideos für Sie erstellt. Den Link finden Sie unter der Startseite im Agate (Home) und hier:

- Übersicht Lernvideos <https://www.youtube.com/channel/UCnq1C-DSqE183NuNABSNgPw/videos>
- Playlist Lernvideos:<https://youtu.be/TCSBsM6frN8>

#### <span id="page-5-0"></span>**7. Daten unter "Abschliessen / Druck" speichern & freigeben**

Wenn alle Rebflächen überprüft und alle Mutationen erledigt sind, müssen die Rebflächen unter **Abschliessen/Druck** bestätigt werden. Dadurch werden die Daten für die Fachstelle Rebbau freigegeben. Änderungen können danach nur noch durch das Landwirtschaftsamt Fachstelle Rebbau SH-TG vorgenommen werden. Mit der elektronischen Meldung über Agate entfällt die Papierformularmeldung vollständig.

## **Auch wenn Sie keine Änderungen an Ihren Flächen machen mussten, ist der Abschluss nötig!**

(1) Gehen Sie zum Menüpunkt "Abschliessen / Druck"

(2) Geben Sie Ihren Traubenpass für Ihre Kellereien frei V, falls noch nicht geschehen. Ihre Kellerei kann dann Ihren Traubenpass einsehen und die Atteste im Herbst korrekt erfassen

(3) Schliessen Sie die Flächenerfassung für das aktuelle Jahr ab und geben Sie die Daten der Fachstelle Rebbau frei

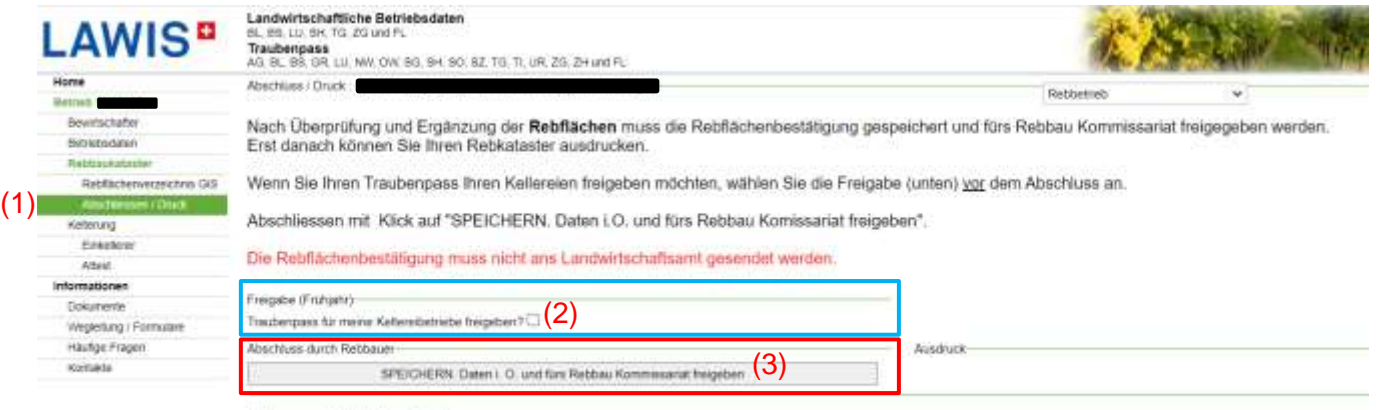

Link zur ausführlichen Anleitung.

**Bitte beachten Sie: Wenn Sie mehrere Rollen im Agate haben**, so können Sie die Rebflächen auch unter der Rolle Landwirt bearbeiten. Damit die Rebflächen richtig abgeschlossen sind, müssen Sie jedoch zusätzlich zum Abschluss in der Rolle Landwirt, auch in der Rolle Rebbetrieb abschliessen (so wie oben erklärt). **Mit mehreren Rollen im Agate, müssen Sie also auch mehrere Abschlüsse tätigen!**

#### <span id="page-6-0"></span>**8. Drucken des Rebflächenverzeichnisses**

In der Navigation auf (1) "Abschliessen/Druck"

(2) Rechts auf der Seite kann dann unter Ausdruck "Rebbaukataster" angewählt werden

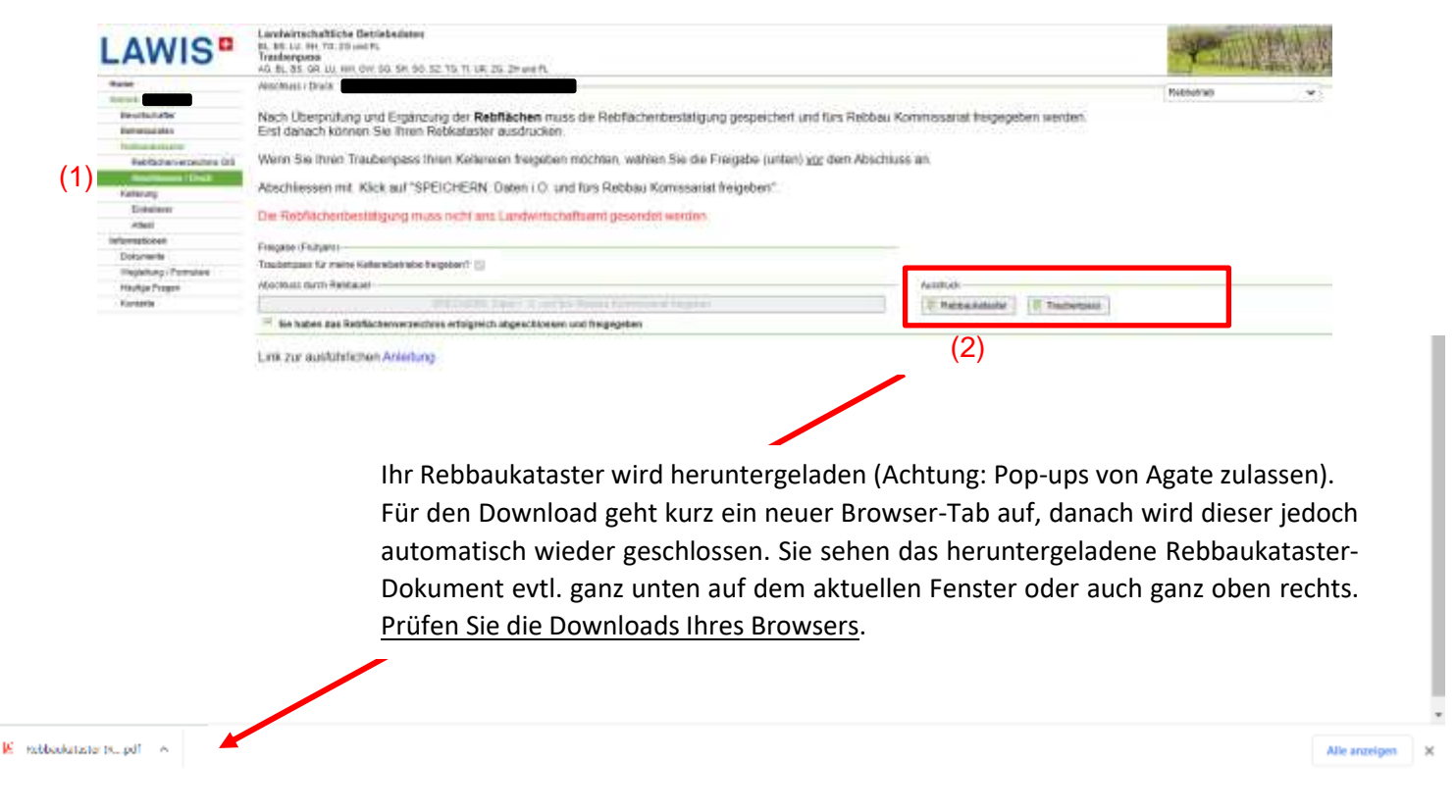

#### <span id="page-6-1"></span>**9. Hilfe, ich weiss nicht mehr weiter! Wer kann mir weiterhelfen?**

- 1. Das Landwirtschaftsamt Thurgau hat auf **YouTube Lernvideos zur LAGIS Datenerfassung** gesammelt, welche gleich in allen LAWIS-Systemen der Kantone angewendet werden können. Den Link finden Sie unter der Startseite in Agate ("Home").
- 2. Wenden Sie sich an einen unserer **LAGIS Helfer.**  Die Liste der LAGIS Helfer finden Sie auf **Agate unter Home**.
- 3. Wenn Sie wirklich nicht mehr weiterkommen, kontaktieren Sie das Landwirtschaftsamt Schaffhausen, Fachstelle Rebbau SH-TG. Wir sind während den Bürozeiten (08.00-11.30 Uhr und 13.30-16.30 Uhr) wie folgt erreichbar:

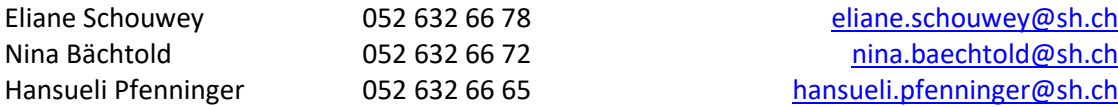

4. Bei Fragen zum Passwort / Login von Agate wenden Sie sich bitte an den Helpdesk Agate Telefon 0848 222 400